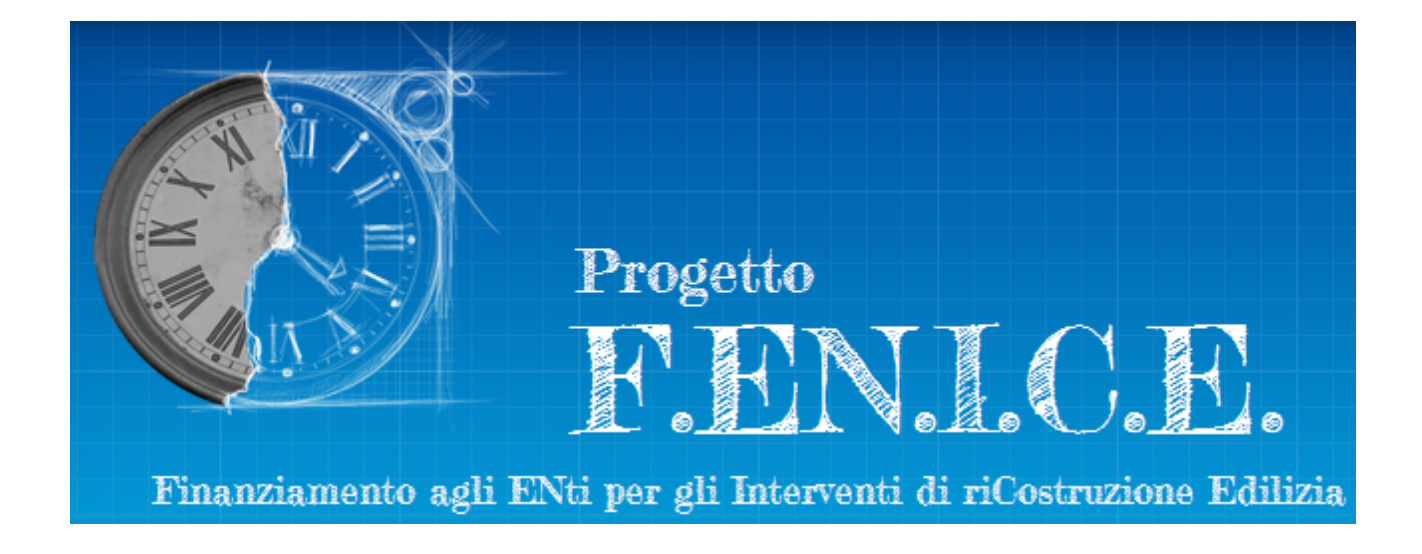

# **Prime operazioni**

Manuale d'uso per il RUP

ultimo aggiornamento: 24 ottobre 2023

# **Autenticazione del RUP**

Per accedere al sistema Fenice è necessario che il RUP si sia precedentemente autenticato mediante le proprie credenziali SPID.

In alternativa alle credenziali SPID, è possibile accedere al sistema tramite CIE o CNS.

#### **N.B.**

Per tutti i problemi legati a questa prima fase si rimanda ai manuali operativi messi a disposizione dal Sistema Pubblico di Identità Digitale (SPID), il portale unico di autenticazione ai servizi online della Pubblica Amministrazione, e dai vari Gestori di Identità Digitali abilitati.

# **Comunicazione della nomina a RUP**

Il RUP, una volta ottenute le credenziali SPID, accede direttamente all'applicazione Fenice tramite l'Area RUP.

Al primo accesso al sistema, non essendo ancora noto come utente di Fenice, il RUP si vedrà presentare una pagina di "Utente sconosciuto":

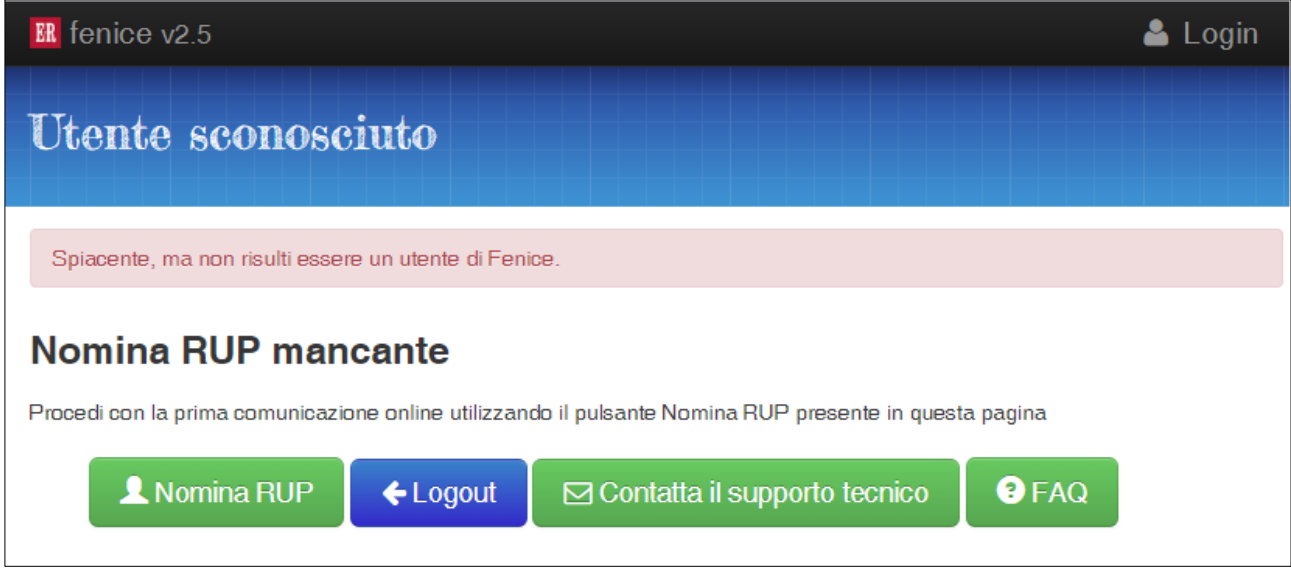

Procedere con il pulsante "Nomina RUP" per accedere alla funzione di registrazione della prima comunicazione di nomina a RUP:

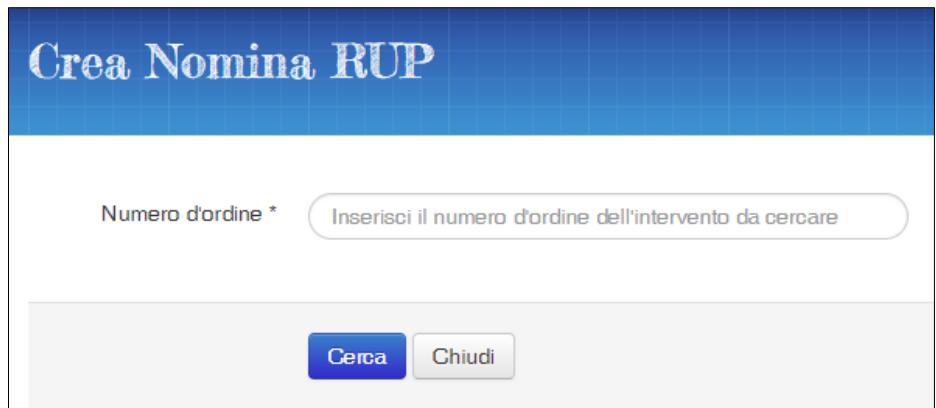

Il Numero d'ordine richiesto è l'identificativo dell'intervento utilizzato negli allegati all'ultima Ordinanza di rimodulazione del Programma delle Opere Pubbliche e dei Beni Culturali, sempre disponibile sulla pagina del sito regionale dedicata a Fenice:

#### <https://www.regione.emilia-romagna.it/terremoto/fenice>

L'intervento deve avere già ottenuto uno stanziamento a piano. Se viene ricercato un numero d'ordine di un intervento presente nel Programma ma non ancora inserito a Piano, il sistema darà un messaggio di errore: "*Non esiste un intervento a piano con il numero d'ordine indicato.*"

La pagina di creazione della Nomina RUP è suddivisa in tre sezioni:

- RUP
- Intervento
- Provvedimento di nomina e richiesta di acconto

## **Sezione RUP**

La sezione "RUP" si presenta con i dati identificativi bloccati perché già noti al sistema: codice fiscale e cognome/nome, infatti, anche nel caso di primo accesso al sistema, vengono trasmessi direttamente dalla piattaforma di autenticazione SPID:

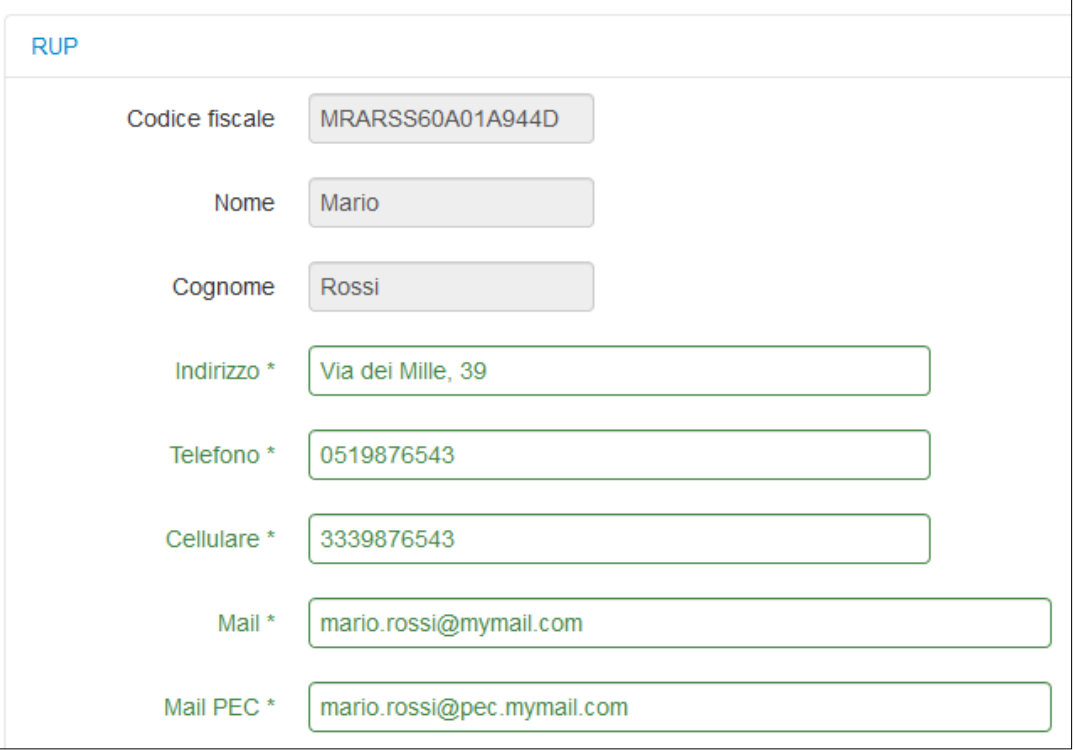

## **N.B.**

Per quanto riguarda la compilazione dei dati di recapito (tutti obbligatori), è bene sottolineare che è preferibile indicare quelli personali del RUP. L'indicazione di recapiti relativi al soggetto attuatore e/o del proprietario del bene per i quali si opera, creano inutili ridondanze di dati, in quanto sono già in possesso del sistema. Le comunicazioni inoltrate in automatico da Fenice durante le istruttorie svolte da ARRic sono delle PEC indirizzate al RUP e, in copia conoscenza, al Soggetto attuatore. Inoltre, in calce al messaggio di testo, sono riportati i riferimenti di entrambi.

## **Sezione Intervento**

La sezione "Intervento" si presenta con alcuni dati bloccati, precisamente:

- il numero d'ordine,
- il soggetto attuatore,
- l'ente proprietario,
- il Comune,
- la denominazione,
- l'indicazione di bene soggetto a tutela.

Questi dati si possono modificare solo in fase di rimodulazione del Programma e consentono al RUP di individuare con certezza l'intervento per il quale si vuole comunicare la nomina a RUP. Se il RUP si dovesse accorgere di avere selezionato un intervento sbagliato, può sempre chiudere ed annullare l'operazione o cambiare l'intervento con i rispettivi pulsanti presenti in fondo alla pagina.

Il RUP deve verificare, ed eventualmente modificare, i dati di localizzazione (indirizzo e dati catastali), la tipologia di intervento e gli indicatori di lavori iniziati/ultimati e di proprietà mista:

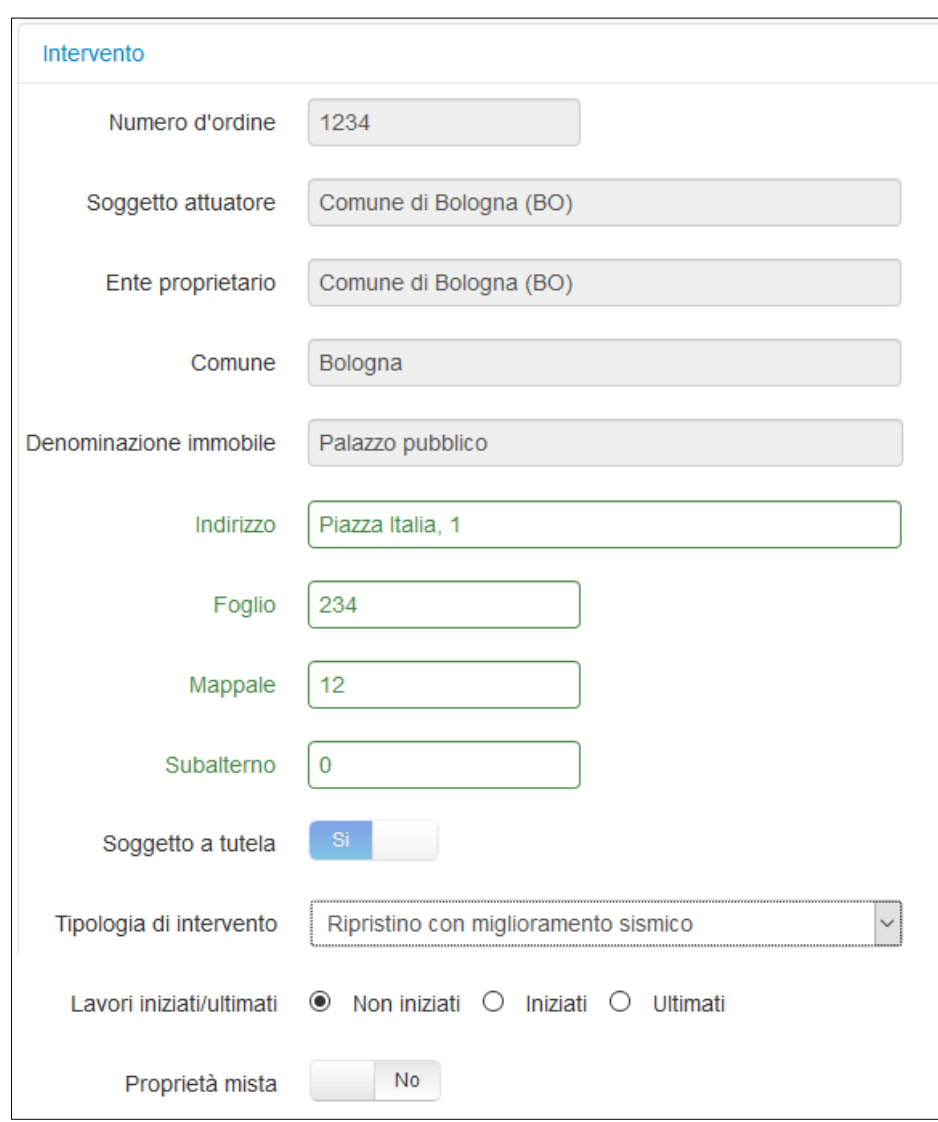

In particolare l'indicatore di lavori iniziati/ultimati va inteso ai sensi dell'art. 7 del Regolamento, cioè si riferisce ad un intervento iniziato/ultimato prima dell'inserimento a Piano.

# **Sezione Provvedimento di nomina e richiesta di acconto**

La sezione "Provvedimento di nomina e richiesta di acconto" consente al RUP di indicare gli estremi del provvedimento di nomina a RUP effettuato dal soggetto attuatore e, se l'intervento lo consente, di richiedere contestualmente il primo acconto previsto dall'art. 18 del Regolamento. La richiesta va indicata esplicitamente agendo sull'apposito pulsante e il sistema calcola automaticamente l'importo (bloccato) corrispondente al 5% dell'importo a Piano. La richiesta non è disponibile per gli interventi con importo a Piano inferiore ai 50.000 euro o per gli interventi per i quali sia già stato concesso (quest'ultimo caso può verificarsi solo se la nomina avviene in sostituzione di un altro RUP).

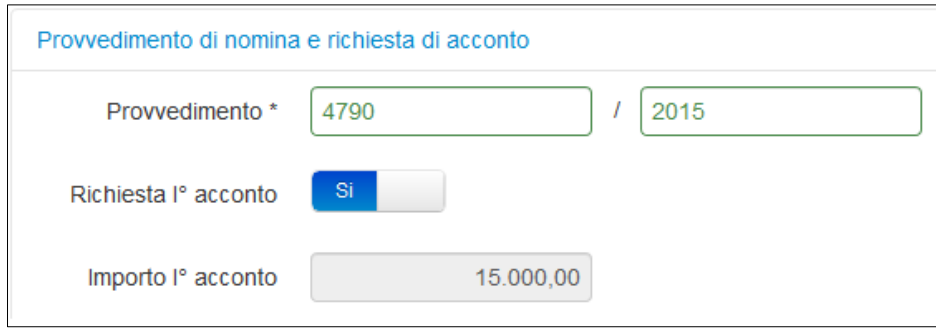

Come accennato in precedenza, si può presentare una comunicazione di nomina RUP anche per un intervento già assegnato in precedenza ad un altro RUP; in questo caso, il sistema consente di proseguire mostrando il nome dell'attuale RUP a cui si vuole subentrare:

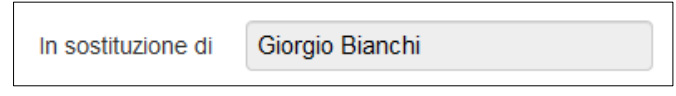

Una volta terminata la compilazione di tutte le sezioni, il RUP può inviare la propria comunicazione tramite

il pulsante

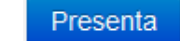

Il sistema, prima di concludere l'operazione, chiede conferma al RUP:

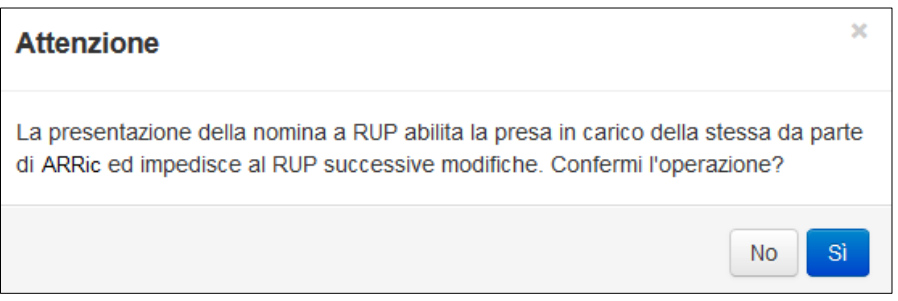

Una volta presentata la prima nomina RUP, il sistema crea una "Scrivania del RUP" personalizzata, che rappresenterà, d'ora in poi, la prima pagina di accesso al sistema:

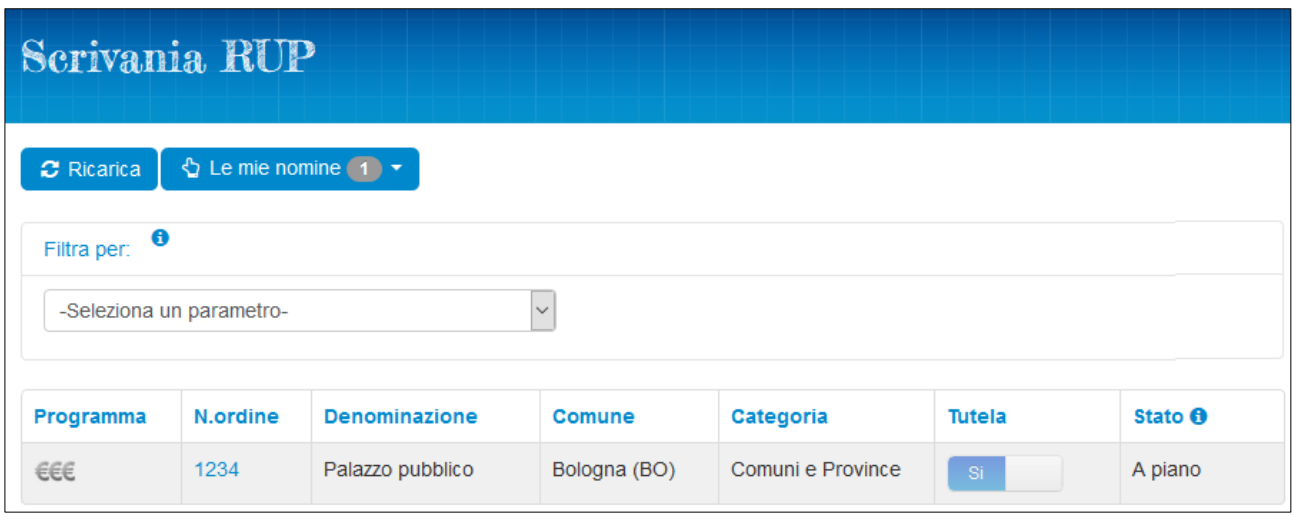

L'intervento per il quale si è presentata la comunicazione di nomina, risulta nello stato "A piano".

Per ogni intervento di sua responsabilità, il RUP dovrà eseguire la funzione Fenice di compilazione e presentazione della nomina RUP. Le comunicazioni di nomina RUP successive alla prima si potranno inoltrare a partire dalla propria Scrivania del RUP, utilizzando l'apposito pulsante nella barra del menu:

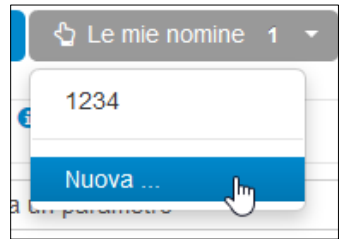

# **Le fasi successive alla comunicazione di nomina**

L'inoltro di una comunicazione di nomina da parte del RUP comporta un'attività di presa in carico di ARRic, al termine della quale il sistema provvederà a trasmettere al RUP l'esito dell'operazione mediante l'invio di una PEC.

Da questo momento il RUP dovrà attendere il completamento delle attività di recupero delle istruttorie dei progetti che determinano l'attuazione effettiva dell'intervento. Tale attività è interamente a carico di ARRic che inserirà in Fenice:

- il progetto esecutivo, con tutti i passaggi alle diverse strutture tecniche e la quantificazione dell'importo di congruità della spesa, in riferimento ai fondi del Commissario Delegato
- il decreto di assegnazione dei fondi del Commissario Delegato e il relativo QTE ("Q.T.E. relativo al finanziamento assegnato dal Commissario")
- la presa in carico e la concessione dell'eventuale richiesta di primo acconto contenuta nella comunicazione di nomina RUP, con relativo decreto di liquidazione

Al termine di questa fase, il RUP vedrà il proprio intervento nello stato "Fondi assegnati" e potrà procedere con la richiesta degli acconti coerentemente con quanto previsto dal Regolamento.

Per le modalità di richiesta degli acconti tramite l'applicazione Fenice, si rimanda allo specifico manuale utente.

Per tutta la durata di questa fase di recupero istruttorie da parte di ARRic, il RUP può operare attività minime sulla piattaforma Fenice.

Entrando nel dettaglio della scheda intervento sono abilitate solo le modifiche delle sezioni:

- Dati generali
- Localizzazione
- Dati metrici

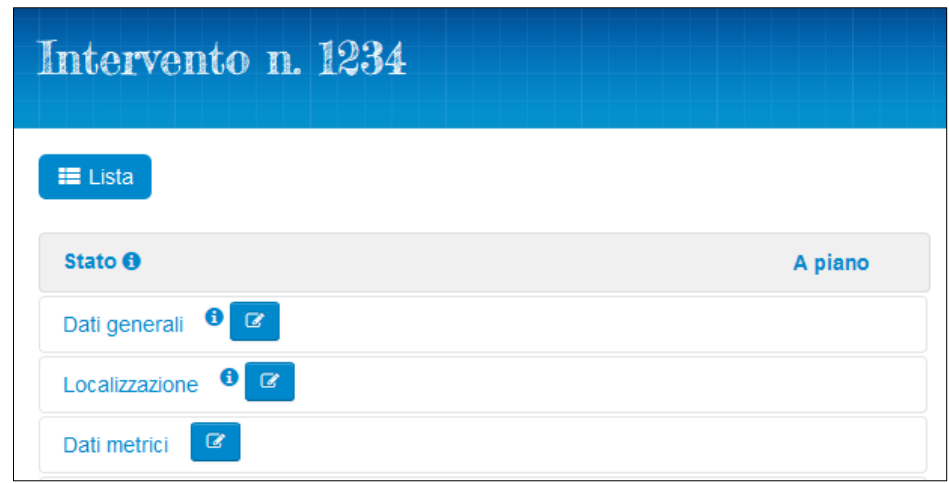

## **Modifica dati generali**

Cliccando sul pulsante di modifica posto a fianco di "Dati generali", si entra nella sezione con la possibilità di modificare i seguenti dati descrittivi dell'intervento:

- CUP (Codice Unico di Progetto)
- Descrizione sintetica intervento

Al termine delle modifiche, premere il pulsante "Aggiorna".

In particolare il "CUP" è un riferimento importante per altri sistemi verso i quali Fenice esporta periodicamente dati.

Gli altri dati generali risultano invece bloccati. La ragione del blocco è che alcuni di essi (importo e tipo di intervento, indicatore di lavori iniziati/ultimati) determinano iter di istruttoria diversi dei progetti che ARRic deve inserire nel sistema e, a tale scopo, vengono assunti come validi quelli trasmessi con la comunicazione di nomina RUP. Nel caso si riscontrassero errori, si suggerisce di comunicarli al personale di ARRic che, mediante funzioni di amministrazione, provvederà a correggerli.

Analogamente si devono comunicare eventuali inesattezze sui dati "Soggetto attuatore" o "Ente proprietario", che verranno recepite con le modifiche contenute nella successiva Ordinanza di rimodulazione del Programma delle Opere Pubbliche e dei Beni Culturali.

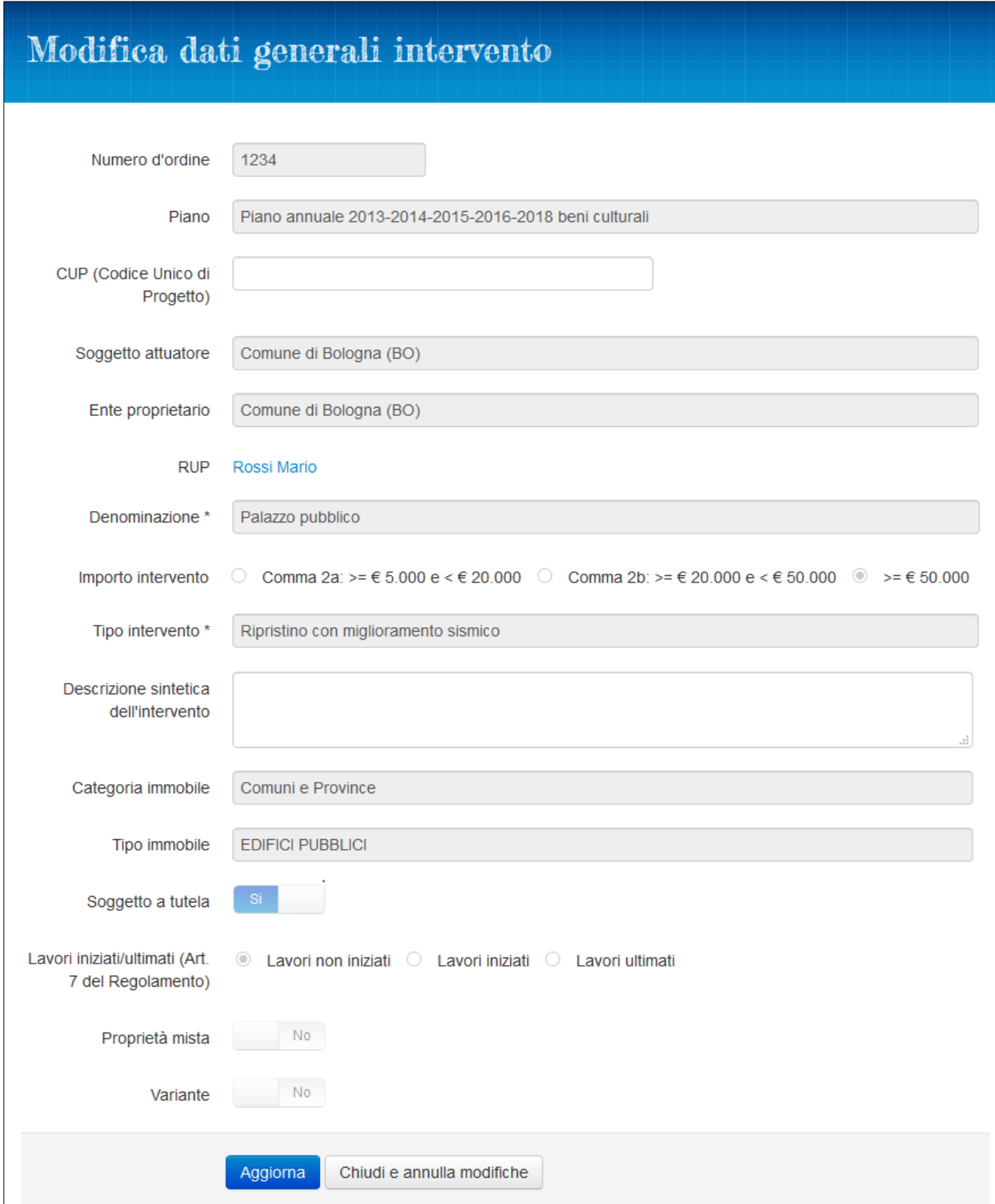

# **Modifica localizzazione**

Cliccando sul pulsante di modifica posto a fianco di "Localizzazione", si entra nella sezione con la possibilità di modificare alcuni dati di localizzazione dell'intervento:

- Dati catastali
- Dati geografici

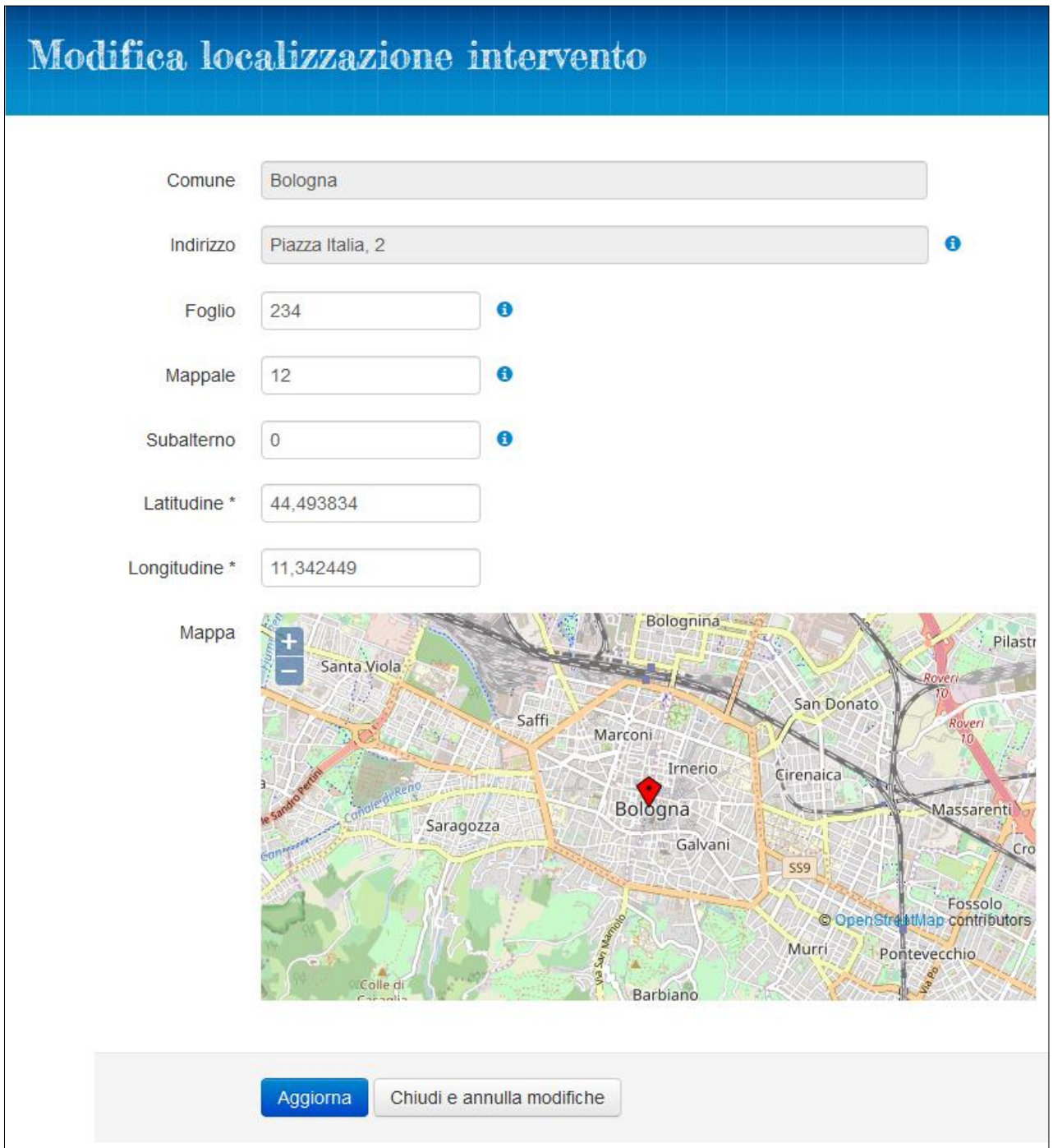

I dati catastali (Foglio, Mappale e Subalterno) sono già stati forniti con la comunicazione di nomina RUP. In questa sezione si possono correggere o integrare. Per quanto riguarda i riferimenti geografici, invece, al momento della creazione in Fenice sono impostati convenzionalmente con la sede del Municipio del Comune di appartenenza e devono quindi essere corretti. Per farlo, il RUP può impostare direttamente le coordinate (Latitudine e Longitudine), espresse nel sistema di riferimento WGS84 oppure interagendo con la mappa (OpenStreetMap) utilizzando le comuni funzioni cartografiche di zoom in, zoom out, pan per 'muoversi' sulla mappa ed individuare il punto corretto dell'intervento: trascinandovi sopra il simbolo di localizzazione (diamante rosso) le coordinate si aggiornano automaticamente.

Al termine delle modifiche, premere il pulsante "Aggiorna".

I campi "Comune" ed "Indirizzo" risultano invece bloccati. Eventuali inesattezze sui questi dati devono essere comunicate al personale di ARRic che provvederà ad operare le modifiche necessarie e ad inserirle nella successiva Ordinanza di rimodulazione del Programma delle Opere Pubbliche e dei Beni Culturali.

# **Modifica dati metrici**

Cliccando sul pulsante di modifica posto a fianco di "Dati metrici", si entra nella sezione con la possibilità di modificare i dati metrici dell'intervento:

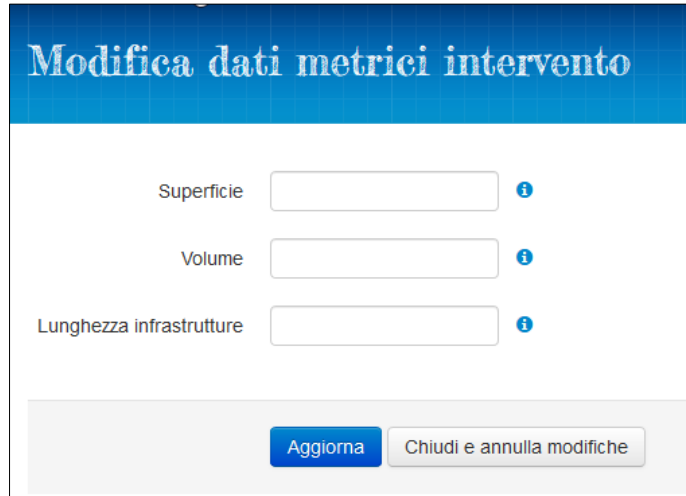

"Superficie" e "Volume" sono riferiti ad interventi su immobili mentre "Lunghezza infrastrutture" è riferita agli interventi su beni diversi (canali, ponti, …). I dati da fornire sono di carattere indicativo e non è richiesto un livello elevato di precisione.

Al termine delle modifiche, premere il pulsante "Aggiorna".

#### **N.B.**

A prescindere dall'obbligatorietà o meno dei dati presenti sull'intervento e dalla loro incidenza sulla gestione che ne seguirà, fornire informazioni il più possibile complete e precise contribuisce alla qualità della banca dati di Fenice e concorre alla formazione del più generale sistema informativo della ricostruzione, che attinge da diverse piattaforme informatiche.

# **Delega RUP**

Qualora il RUP, nella gestione di un intervento, voglia affiancarsi un'altra persona a svolgere le attività previste per il proprio ruolo, Fenice mette a disposizione delle funzionalità che consentono di nominare tale persona come 'delegato' del RUP.

Un delegato del RUP può autenticarsi al sistema con le proprie credenziali secondo le modalità descritte all'inizio (SPID, CIE o CNS) ed agire al posto del RUP potendo compiere le stesse operazioni.

Affinché questo possa avvenire, il RUP deve dare esplicita delega alla persona incaricata attraverso una specifica funzione che sarà descritta di seguito.

#### **N.B.**

- 1. Delegare una persona *non significa essere 'espropriati' del proprio ruolo*: un RUP può continuare a svolgere le proprie funzioni su tutti gli interventi per i quali ha presentato una nomina a RUP.
- 2. La delega *è assegnata 'per singolo intervento'*: se si intende delegare una persona ad operare su più interventi, l'operazione di delega va effettuata per ciascun intervento. Questo vincolo consente a un RUP di rilasciare la delega anche solo ad un sottoinsieme di interventi a proprio carico.
- 3. La delega può essere concessa ad una sola persona che può, nel tempo, essere sostituita ma non ci potrà mai essere più di un delegato per ogni intervento.
- 4. Uno stesso soggetto può essere delegato da RUP diversi.

La funzione di 'delega RUP' non determina l'istituzione di un nuovo profilo di utente; anche il delegato opererà all'interno dell'*Area RUP* presentata nella pagina di accesso al sistema:

# Area RUP

Il sistema è in grado di riconoscere, all'autenticazione, se l'utente che entra nell'Area RUP è il RUP stesso o un suo delegato. Questa distinzione tra le due 'figure' con medesimo ruolo consente di differenziare alcune funzioni del sistema, come descritto nei paragrafi successivi.

#### **N.B.**

Il sistema consente ad un utente di detenere contemporaneamente i ruoli di *'RUP'* e di *'delegato dei RUP'* e rende compatibile l'esercizio delle due figure nei limiti di quanto detto in precedenza: se sceglie di operare come RUP, potrà farlo sull'insieme di interventi per i quali figura come RUP; se invece entra nel sistema scegliendo di fungere da delegato, potrà lavorare solo sull'insieme di interventi per i quali ha ricevuto la delega.

Per operare come RUP al posto di un altro è necessario disporre di un atto di nomina da parte del soggetto attuatore e presentare al sistema una nuova nomina RUP "in sostituzione" del RUP corrente, come già descritto nel paragrafo specifico. La funzione di cambio RUP ha, come effetto secondario, la decadenza dell'eventuale delegato RUP. Qualora il nuovo RUP volesse riconfermare la delega, dovrà reinserire i dati del soggetto delegato.

#### Nuova delega RUP

Il RUP che desidera delegare un altro soggetto per un determinato intervento, deve:

- entrare nel dettaglio dell'intervento
- espandere la sezione "Dati generali"
- cliccare sul proprio nome a fianco di "Responsabile Unico del Procedimento"

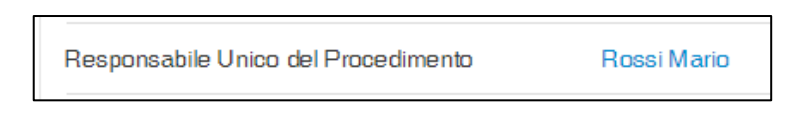

Si apre la pagina di dettaglio della propria anagrafica (Soggetto) dove, nella barra di menu, c'è il pulsante "Crea delega":

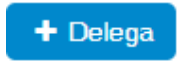

tramite il quale si accede alla pagina di creazione della delega RUP, in cui sono richiesti pochi dati identificativi: *codice fiscale*, *nome*/*cognome* e gli *estremi di un atto di delega*:

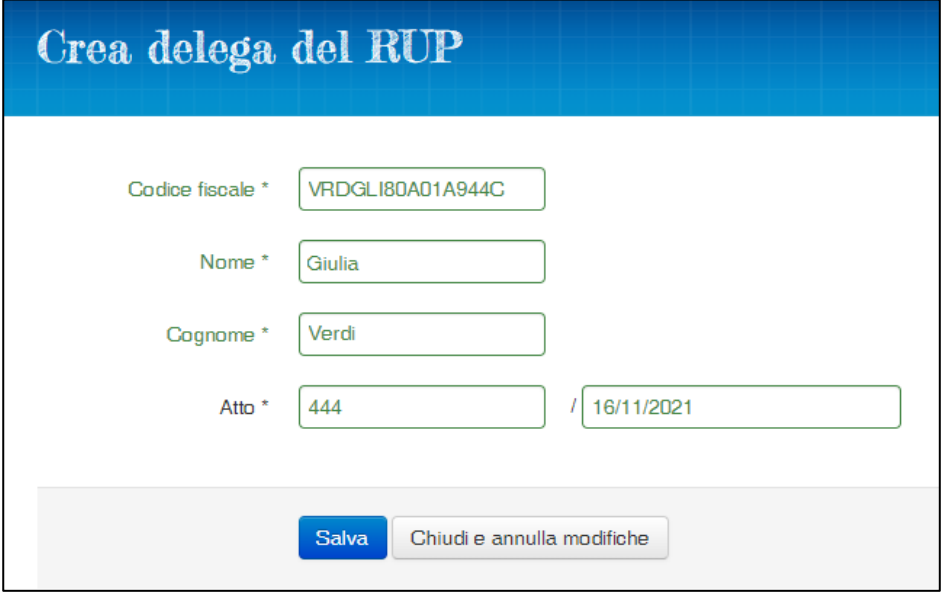

Il pulsante Salva consente di memorizzare il soggetto come delegato del RUP per lo specifico intervento.

#### **N.B.**

Nell'inserimento dei dati bisogna prestare particolare attenzione alla correttezza del Codice fiscale, in quanto rappresenta l'identificativo dell'utente verificato in fase di autenticazione. Se viene inserito nel sistema un codice fiscale errato, l'effetto sarà che il delegato, una volta autenticatosi mediante SPID/CIE/CNS, si vedrà negato l'accesso al sistema in quanto non riconosciuto come utente di Fenice.

In caso di errore nell'inserimento degli altri dati, invece, ci sarà la possibilità di rettificarli successivamente, anche da parte del delegato stesso.

#### Dettaglio delega RUP, revoca e sostituzione

Se per un intervento è già stata effettuata la delega RUP come descritto in precedenza, dalla pagina di dettaglio del soggetto RUP è possibile accedere alla delega in due modi:

1. mediante l'apposito pulsante nella barra di menu

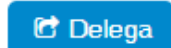

2. cliccando direttamente sul nome del delegato

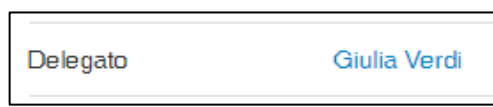

La pagina di dettaglio mostra i dati del soggetto delegato, gli estremi dell'atto di delega e la data di inizio validità (data in cui si è creata la delega nel sistema, non modificabile):

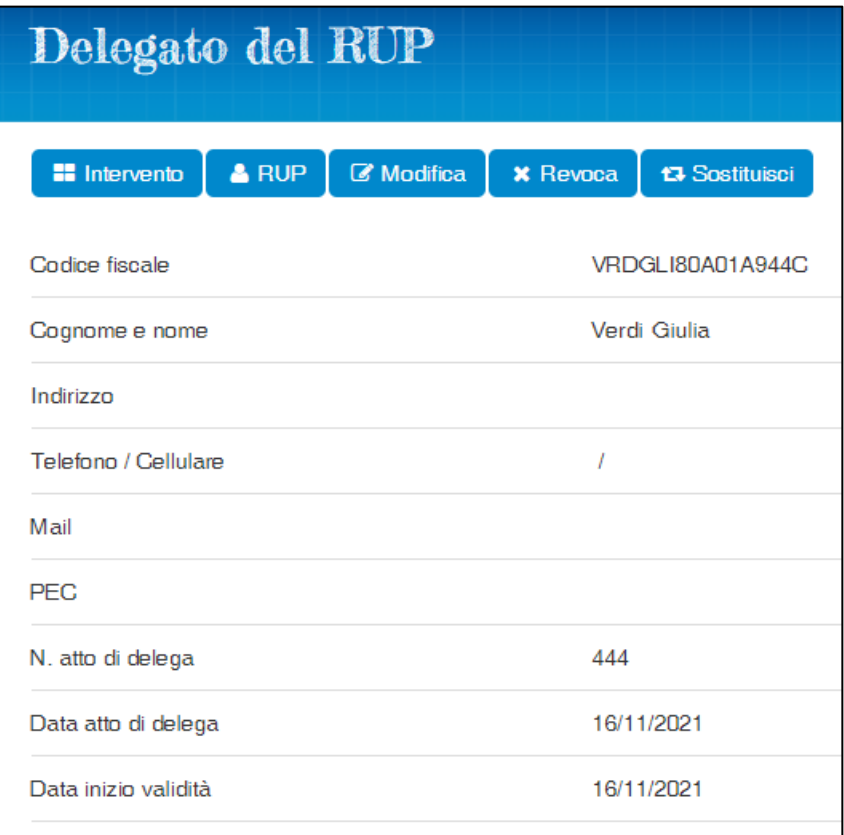

Nella barra di menu sono disponibili le seguenti azioni:

- Modifica: apre una pagina con i campi editabili (tutti tranne il Codice fiscale, identificativo univoco del soggetto) per integrare o correggere i dati immessi durante la creazione. Questa funzione, come vedremo di seguito, non è ad uso esclusivo del RUP ma è disponibile anche al delegato.
- Revoca: previo messaggio di conferma (*"La revoca della delega comporta che l'unico utente autorizzato ad operare sull'intervento tornerà ad essere il RUP"*) è possibile revocare una delega
- Sostituzione: consente di sostituire il delegato corrente con un altro soggetto. La pagina si presenta in modo simile alla creazione con l'unica differenza che vengono mostrati anche i dati del delegato corrente (bloccati) per ricordare che l'operazione avviene 'in sostituzione'.

# **Funzioni specifiche del Delegato del RUP**

Come detto in premessa, il delegato di un RUP può svolgere all'interno del sistema le stesse operazioni del RUP e, qualora abbia registrato un indirizzo mail tra i propri dati, riceverà le stesse comunicazioni inviate al RUP riguardo l'avanzamento delle varie istruttorie svolte da ARRic.

L'unica restrizione riguarda l'eventuale insieme di interventi su cui può lavorare il delegato: la scrivania di lavoro iniziale prevede solo l'elenco degli interventi per i quali si è ottenuta la delega.

Un'altra limitazione riguarda le funzioni che il delegato può svolgere su sé stesso: non potrà infatti revocare la propria delega né sostituirsi con un altro delegato.

Potrà invece modificare i propri dati con la funzione di *Modifica* già descritta per il RUP. Anzi, è consigliato che al primo accesso il delegato controlli i propri dati memorizzati nel sistema ed eventualmente provveda ad integrarli o a correggerli, se necessario, con particolare attenzione ai recapiti.

Se il soggetto compare già come delegato di altri interventi, accedendo alla modifica gli verranno riproposti i dati già memorizzati nel sistema.

#### **N.B.**

I dati del delegato, così come quelli del RUP, sono intesi dal sistema come dati personali e sono mantenuti aggiornati in un'anagrafica unica per cui se si modificano, per esempio, i recapiti di un soggetto dall'interno di un determinato intervento, tali modifiche avranno effetto per tutti gli interventi in cui il soggetto figura come delegato.

# **Funzioni disponibili ad entrambi i ruoli, RUP e Delegato del RUP**

#### Cambio RUP

Poiché un utente può essere delegato da più RUP e, in aggiunta, può essere anche contemporaneamente RUP e Delegato RUP, il sistema mette a disposizione la funzione di *Cambio RUP* che consente di passare da una scrivania di lavoro ad un'altra senza dover operare un Logout/Login.

La funzione è disponibile nella barra di menu tramite il pulsante:

#### t3 Cambio RUP

e riporta l'utente alla scelta iniziale del RUP, da effettuare subito dopo il Login.

A seconda dei ruoli e delle deleghe ricevute, l'utente si troverà di fronte ad una delle pagine seguenti

#### **L'utente è un delegato ma non è RUP**

Deve essere data la possibilità all'utente di scegliere se continuare come delegato o proporsi come RUP.

Gli verranno mostrati:

- la lista dei RUP che lo hanno delegato se clicca su uno dei nominativi presenti, gli verrà mostrata la scrivania con gli interventi per i quali il RUP scelto lo ha delegato
- un pulsante "Nomina RUP" se clicca su questo pulsante, gli verrà richiesto di fornire i dati della nomina RUP

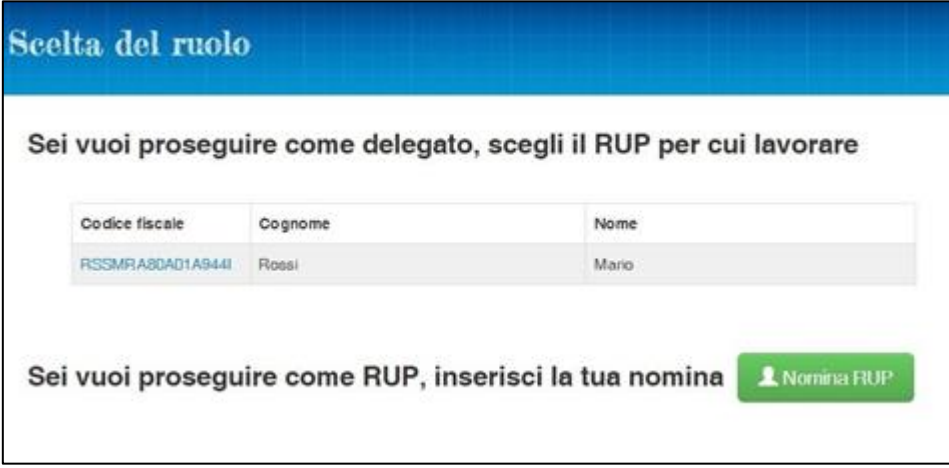

#### **N.B.**

Nel caso di delegati che possono lavorare su interventi di RUP diversi, il sistema mantiene in ogni caso le 'scrivanie' di lavoro separate. La funzione di Cambio RUP serve appunto ad indicare al sistema per quale RUP si intende svolgere le attività.

#### **L'utente è sia delegato sia RUP**

Deve essere data la possibilità all'utente di scegliere se continuare come delegato o come RUP.

Gli verrà mostrata una lista di soggetti in cui comparirà sé stesso in prima posizione e, a seguire, i nominativi degli altri RUP che lo hanno delegato.

Nel caso scelga sé stesso gli verrà mostrata la scrivania con gli interventi di cui è RUP.

Nel caso scelga un altro RUP gli verrà mostrata la scrivania con gli interventi per i quali l'altro RUP lo ha delegato.

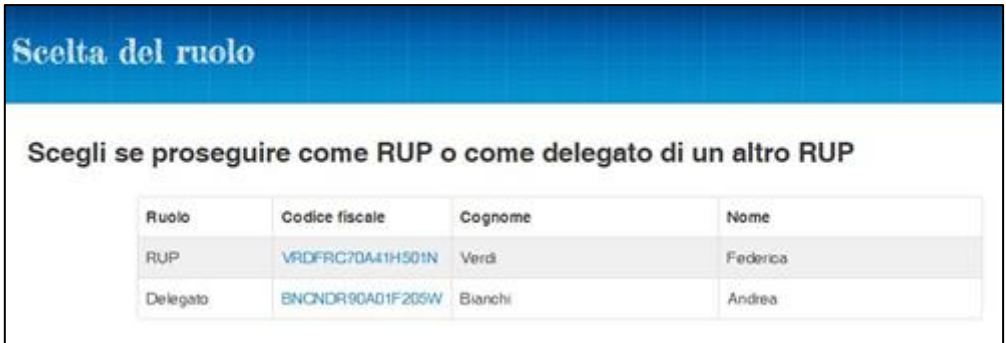